## **MI SCHOOL DATA QUICK START GUIDES**

# **COMPARE TOOL**

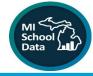

The Compare Tool allows users to create a custom report showing data from a variety of topics found on MI School Data by selecting from the Location, School Year, Metric and Subgroup menus. Up to 20 locations (statewide, ISD, district or school) can be selected, and metrics from content areas such as student enrollment counts, attendance, assessment, staffing and more are available. Many of the content areas included begin with school year 2010-11.

There are three components of the Compare Tool:

- <u>Chart: The</u> chart shows data from a set of metrics that are selectable using the Metric dropdown menu. The Snapshot view shows data for the selected school year and the Trend view shows data for all available years going back to 2010-11.
- <u>Small Table:</u> Data selected in the Metric dropdown menu will also appear in the small table directly below the Snapshot or Trend chart. The small table contains selected metric data for all available years, and the subgroup selected.
- <u>Big Table:</u> The larger table, located at the bottom of the Compare Tool, allows users to explore further as it contains additional metrics that are not available in the chart.

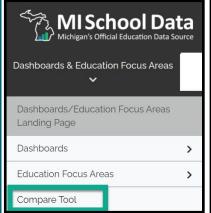

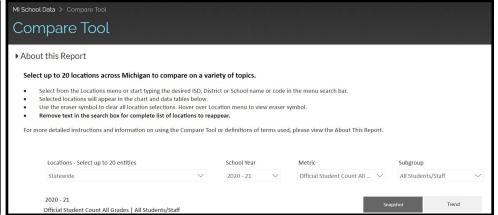

#### **Locate the Compare Tool:**

- 1. Navigate to the Dashboard & Education Focus Areas
- 2. Scroll down the sub-menus to the "Compare Tool"
- 3. Select from the "Locations" menu or start typing the desired ISD, District, or School name or code in the menu search bar
- 4. Selected locations will appear in the chart and data tables below
- 5. Use the eraser symbol to clear all location selections.
- 6. Hover over "Location" menu to view eraser symbol.
- 7. Remove text in the search box for complete list of locations to reappear.

#### **Logged In Users:**

Data in the Compare Tool are suppressed to protect student privacy. Secure users can view unsuppressed values using reports listed in the About the Data section for locations which they have been specifically authorized. To protect the privacy of individual students, CEPI uses data suppression rules.

#### **USING THE CHARACTERISTICS FOR INQUIRY**

Up to 20 locations can be added to the chart and tables.

There are **two ways** to select from the Location menu: Using the dropdown menu or entering a search term.

## 1. Choosing from the dropdown menu:

- Choose any of the three nested Statewide locations at the top of the menu to add statewide-level data.
- Choose an ISD, district or school from the nested list. Click the arrow next to an ISD to open a list of districts and click the arrow next to a district to open a list of schools.
- To select all locations in an ISD or district, check the box next to the ISD or district name.

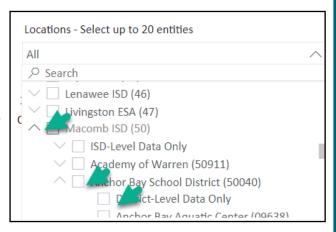

 To select ISD-level data only, open an ISD menu and select "ISD-Level Data Only." To select district-level data only, open a district menu and select "Select District-Level Data Only."

ΑII

Locations - Select up to 20 entities

Anchor Bay Middle School

Macomb ISD (50)

Anchor Bay School District (50040)

Anchor Bay Middle School North (00088)

Anchor Bay Middle School South (08710)

# 2. Searching for a school, district or ISD by name or code:

- Type the name or code in the Location menu search bar.
- Results will populate the search box and are nested by ISD.
- Click the arrow next to an ISD or district name for an expanded list of locations.
- Use the eraser symbol to clear all location selections. Hover over the Location menu to view the eraser symbol.
- Delete text in the search bar for a complete location list to reappear.

Once locations have been selected, use the School Year, Metric and Subgroup dropdown menus to select the data of interest. Location and report settings will update the chart, small table and big table.

| M   | ICCL | $\cap$ | I D V | $T \wedge$ | ORG |
|-----|------|--------|-------|------------|-----|
| IVI |      |        |       |            |     |

### **METRICS FOR COMPARISON**

The following metrics are available for comparison:

- ⇒ Attendance Rate All Students
- ⇒ Attendance Rate Chronically Absent
- ⇒ Official Student Count All Grades
- ⇒ Retained Count All Grades
- ⇒ Student Mobility Rate
- ⇒ Early Childhood Program Participation by Kindergarten Class Count
- ⇒ 4-Year dropout Rate
- ⇒ 4-Year Graduate Rate
- ⇒ M-STEP English Third Grade percent met
- ⇒ M-STEP Math Third Grade percent met
- ⇒ M-STEP Social Studies Eleventh Grade - percent met
- ⇒ PSAT English Eighth Grade percent met
- ⇒ PSAT Math Eighth Grade percent met
- ⇒ MI-Access Functional Independent English Eighth Grade - percent met
- ⇒ MI-Access Functional Independent Math Eighth Grade - percent met
- ⇒ MI-Access Participation English Eight Grade - percent met
- ⇒ MI-Access SI English Eight Grade percent met
- ⇒ MI-Access SI Math Eighth Grade percent met
- ⇒ SAT All Subjects Eleventh Grade percent met
- ⇒ WIDA Overall All Grades percent met
- Graduates Enrolled in an Institution of Higher Education within 12 months percent
- ⇒ Graduates Enrolled in Remedial Coursework Any Subject - Percent
- ⇒ English Learner Progress All Content percent
- ⇒ Performance Summary All Content percent
- $\Rightarrow$  Qualified Teaching Staff percent
- ⇒ Administration Total Count
- ⇒ Administration Total Percent
- ⇒ Teacher Retention percent

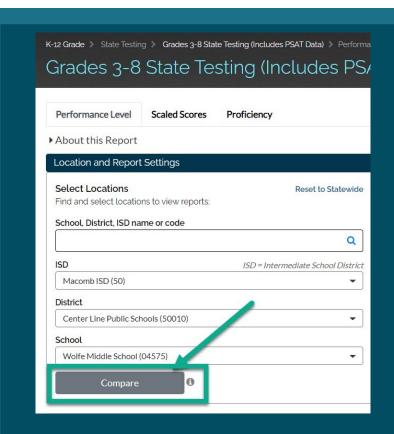

# **COMPARE**

Clicking on the Compare button within an inquiry will bring you to the Compare Tool.

Begin your inquiry by choosing entities and metrics to generate or update a report.

### **RUNNING A COMPARISON**

Begin by choosing a location from the drop down menu. Note the following options for inquiry:

1. Enter a keyword—or check the boxes for your selections

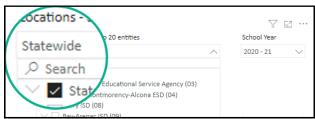

2. **Filtering**—use this feature to make selections about your inquiry

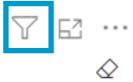

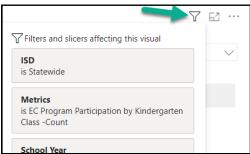

3. Focus view— to toggle between a table and chart

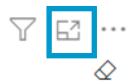

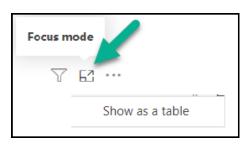

4. **More options**—choose to export, show as a table, spotlight, get insights, or sort the axis

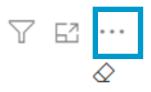

Search
Export data
Show as a table
Spotlight
Get insights
Sort axis

5. Erase—clear your settings to begin a new inquiry

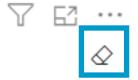

<u>TIP:</u> Comparison results can be used for data dialogue and evidence in continuous improvement planning.